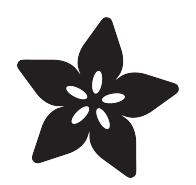

# Raspberry Pi Computer Quick-Start

Created by lady ada

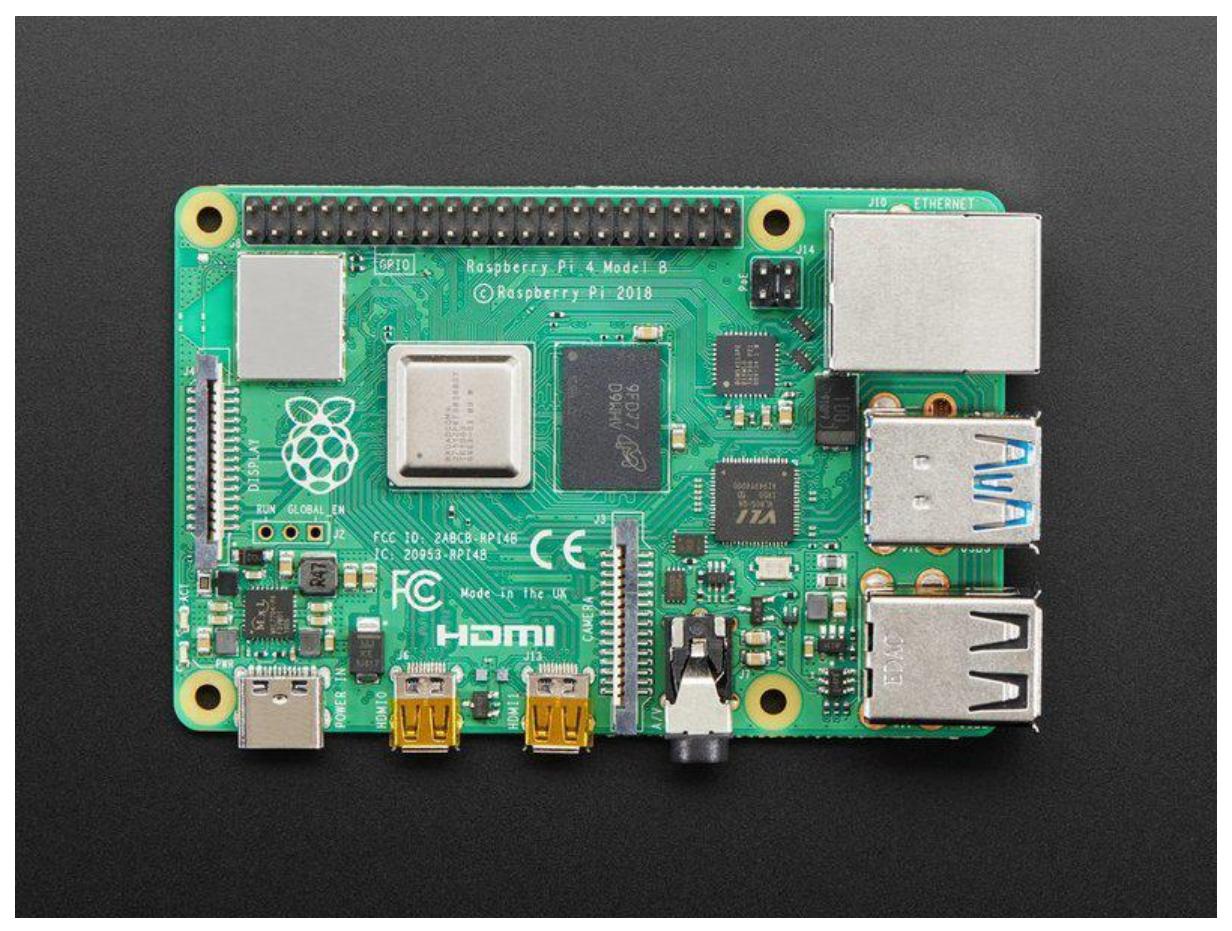

https://learn.adafruit.com/raspberry-pi-computer-quick-start

Last updated on 2023-08-29 04:26:12 PM EDT

# Table of Contents

### [Raspberry Pi Quick Setup](#page-2-0)

- SD Card Prep
- Power to the Pi
- Ping
- SSH
- Change the Password!
- Rename the Pi
- Update Application List
- Software Setup
- Make sure you're using Python 3!
- Install Blinka

# <span id="page-2-0"></span>Raspberry Pi Quick Setup

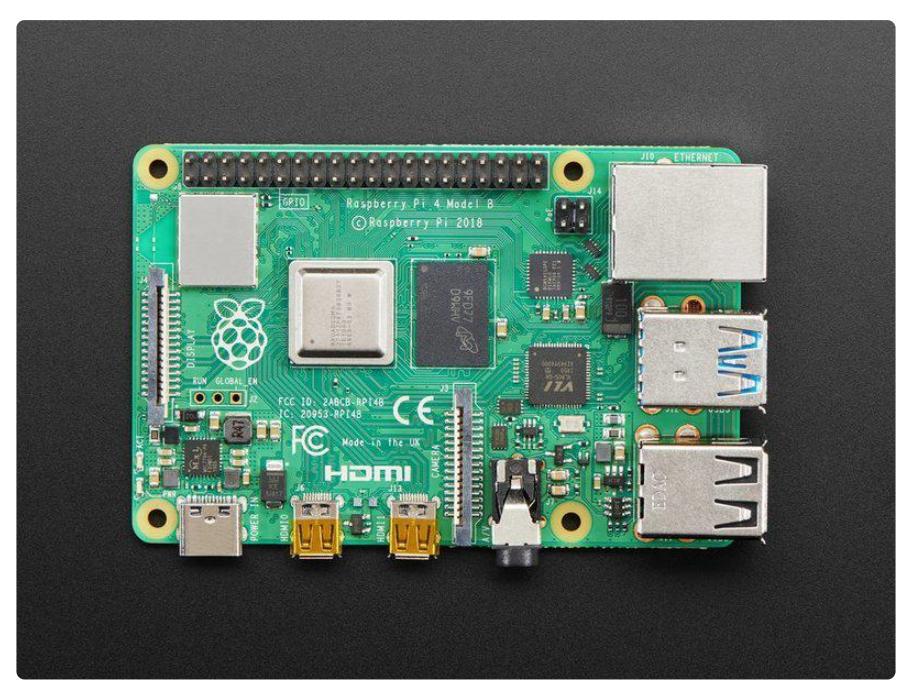

This quick-start guide will get you ready to connect and run all sorts of Adafruit projects on your Raspberry Pi computer

You will need:

- [A modern Raspberry Pi computer](https://www.adafruit.com/category/105) (), we recommend the 'full' size Pi 3 B+ and later, that come with Ethernet and WiFi built in
- Matching power supply ([USB C type for Pi 4 and later](https://www.adafruit.com/product/4298) (), or [Micro USB type for Pi](https://www.adafruit.com/product/1995) [3 B+, Pi Zeros](https://www.adafruit.com/product/1995) () or earlier)
- [8 GB or larger micro SD card](https://www.adafruit.com/product/4266) () and USB reader/writer

## SD Card Prep

First we need to perform the basic set up the Raspberry Pi. These are the first steps:

- download the latest Raspbian desktop operating system •
- burn the OS to an SD card
- enable SSH
- add WiFi settings and credentials •

For details on doing these things, [follow the first four pages of this guide](https://learn.adafruit.com/raspberry-pi-zero-creation/install-os-on-to-sd-card) () to get your Pi setup with Raspbian Lite (for 'headless' or remote operation) or NooBs (for graphical / desktop use), WiFi, and ssh enabled.

Once the SD card is prepared, come back here so we can continue.

### Power to the Pi

Safely eject the SD card from your main computer. Then, with the Pi unplugged from power, insert the SD card into the Pi's SD card slot.

Then, plug in the power to the Pi. You should see some LEDs light up.

From here forward, we'll be connecting to the Pi remotely from our main computer. Make sure your computer is on the same WiFi network as the Pi.

### Ping

After a minute or two, you can try and ping the Pi to see if it has connected to your network. Open a terminal on your computer, such as Terminal.app on a mac (Windows users will require some additional setup. [Read here](https://learn.adafruit.com/bonjour-zeroconf-networking-for-windows-and-linux/#microsoft-windows) ()), and type this and press return:

#### ping -c 3 raspberrypi.local

You should see an output similar to this:

```
jep@machine ~ % ping -c 3 raspberrypi.local
PING raspberrypi.local (192.168.1.68): 56 data bytes
64 bytes from 192.168.1.68: icmp_seq=0 ttl=64 time=14.993 ms
64 bytes from 192.168.1.68: icmp_seq=1 ttl=64 time=20.565 ms
64 bytes from 192.168.1.68: icmp_seq=2 ttl=64 time=50.571 ms
--- raspberrypi.local ping statistics ---
3 packets transmitted, 3 packets received, 0.0% packet loss
round-trip min/avg/max/stddev = 14.993/28.710/50.571/15.625 ms
```
This tells us that the Pi is on the network, and has an address of 192.168.1.68.

### **SSH**

We can now connect to it through the secure shell (SSH) so we can control it remotely.

[Here's some great info on SSH](https://www.raspberrypi.org/documentation/remote-access/ssh/) () from the Raspberry Pi Foundation.

Type the following in your terminal:

ssh pi@raspberrypi.local

or

ssh pi@192.168.1.68 (or whatever address you saw returned earlier when you pinged it.)

You may see a message warning you that the authenticity of the host can't be established, Are you sure you want to continue connecting (yes/no)?

To this question you can reply by typing yes and pressing return. This will add the Pi to your list of known hosts and should not pop up again with this question.

You will now see the password prompt for the Pi:

#### pi@raspberrypi.local's password:

Go ahead and type in the default password, which is: raspberry

### Change the Password!

You will now be logged into the Pi over ssh! There will be a warning about changing your password from the default and instructions on how to do so. Do it now! Type pas swd , hit return and follow the instructions to create a new, secure, non-default password!

### Rename the Pi

You may end up with multiple Pi computers on your network, which can get confusing if they are all named raspberrypi. To rename this one for this project, type in sudo raspi-config and press return.

sudo? What's sudo? It stands for "superuser do", and it's a program that lets you run powerful commands which are normally restricted for reasons of safety and security. Or just to prevent accidents!

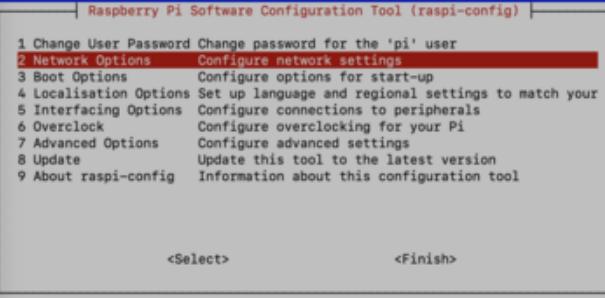

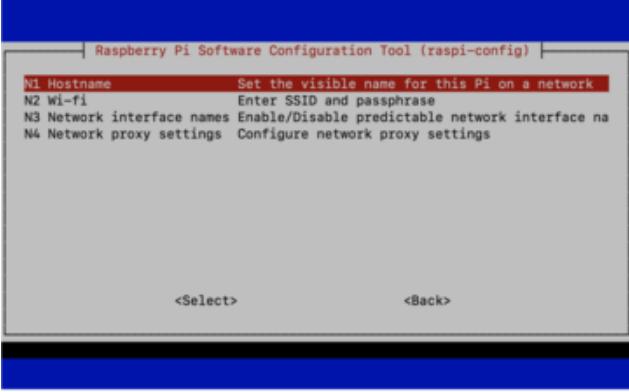

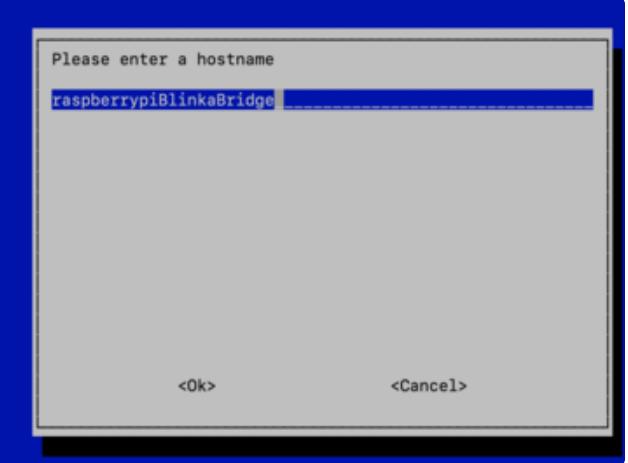

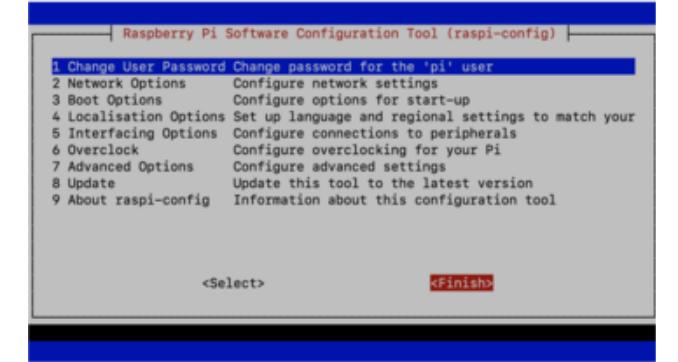

Use the arrows and enter key on your keyboard to navigate. Pick 2 Network Options and press return on your keyboard.

Then, pick N1 Hostname.

Enter a new hostname -- I typed raspberrypiBlinkaBridge

Use the Tab key to get to the <Ok> button and press return.

Press tab twice to get to the <Finish> button and press return.

Now, we'll restart the Pi to make the changed host name show up on the network by typing sudo reboot and pressing return.

Note, this will close the SSH session. After the Pi restarts, wait about a minute, and then reconnect over SSH. This time, you'll use the new name: ssh pi@raspberrypiBlinkaBridge

### Update Application List

Once logged into the Pi, we'll do some software updates to make sure we have the latest of everything.

We really really recommend the lastest Raspbian only. If you have an older Raspbian install, run "sudo apt-get update" and "sudo apt-get upgrade" to get the latest OS!

Type:

sudo apt-get update

And then press return. This will run for a little bit as it reads the available package lists, and then finish, reporting that it is done.

You can now apply any of these changes by typing:

#### sudo apt-get upgrade

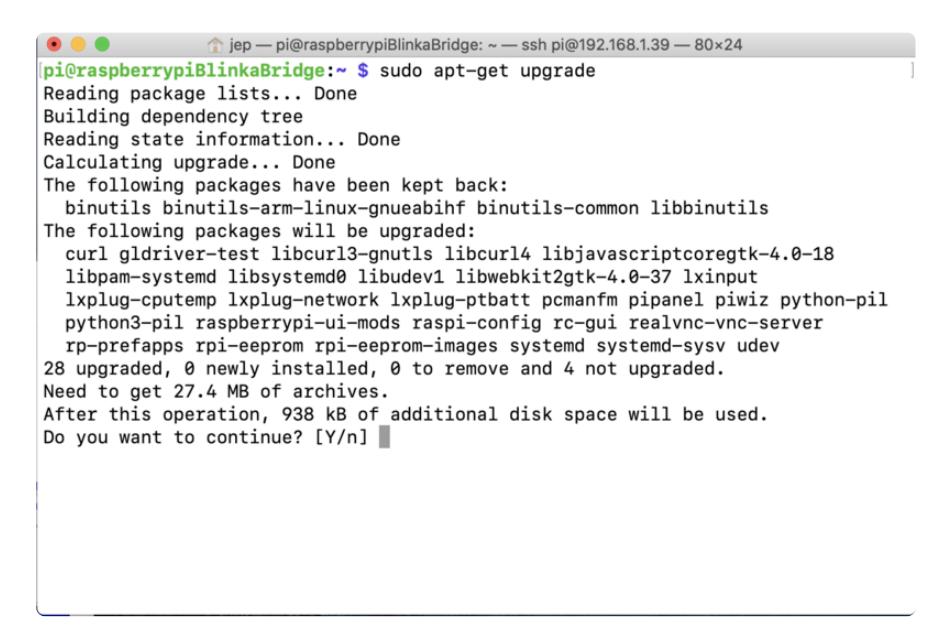

Type Y and press enter to continue.

### Software Setup

Now that the Pi is updated and renamed on the network, we'll make sure we have Python 3 setup, as Python 2 is no longer used or supported.

pip3, is the software package installer we'll use. Let's upgrade it to the latest version with this command:

sudo pip3 install --upgrade setuptools

If above doesn't work try

sudo apt-get install python3-pip

Once that has finished you'll be returned to the prompt.

# Make sure you're using Python 3!

The default Python on your computer may not be Python 3. Python 2 is officially discontinued and all our libraries are Python 3 only.

We'll be using python3 and pip3 in our commands, use those versions of Python and pip to make sure you're using 3 and not 2.

### Install Blinka

Blinka is the software that allows us to run CircuitPython and its libraries on Linux. You can [read more about it here](https://learn.adafruit.com/circuitpython-on-raspberrypi-linux/overview) ().

To install blinka, type:

sudo pip3 install adafruit-blinka

That's it! You can reboot again if you like.